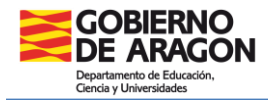

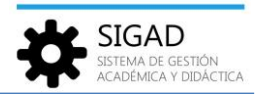

# **Gestión de cierre de documentos de evaluación de LOMCE – Cursos pares**

En esta ficha se va a detallar cómo proceder al cierre de los documentos, según enseñanzas, de evaluación de los cursos LOMCE en el actual **curso 2022-2023**.

Para realizar de forma correcta estos cierres se debe esperar a haber **realizado la promoción del alumnado** de estos cursos.

**Educación Primaria**

## **Destinado a:**

Para el alumnado que en este curso escolar se encuentra matriculado en **2º y 4º de PRIM (LOMCE)** y el que lo está en **6º de PRIM (LOMCE)** y **no promociona.**

### **Documentos que se van a cerrar:**

Expediente Académico LOMCE (Anexo I) Historial Académico LOMCE (Anexo IV)

### **Diligencias:**

*Diligencia para hacer constar que con fecha 31/08/2023 se procede a dar cierre al Expediente Académico LOMCE (Anexo I) del alumno o alumna .....................................*

*Diligencia para hacer constar que con fecha 31/08/2023 se procede a dar cierre al Historial Académico LOMCE (Anexo IV) del alumno o alumna .....................................*

## **Procedimiento SIGAD:**

### *Expediente académico*

En la ventana: **Utilidades → Informes** se busca el informe "EXPED - Cierre del Expediente Académico".

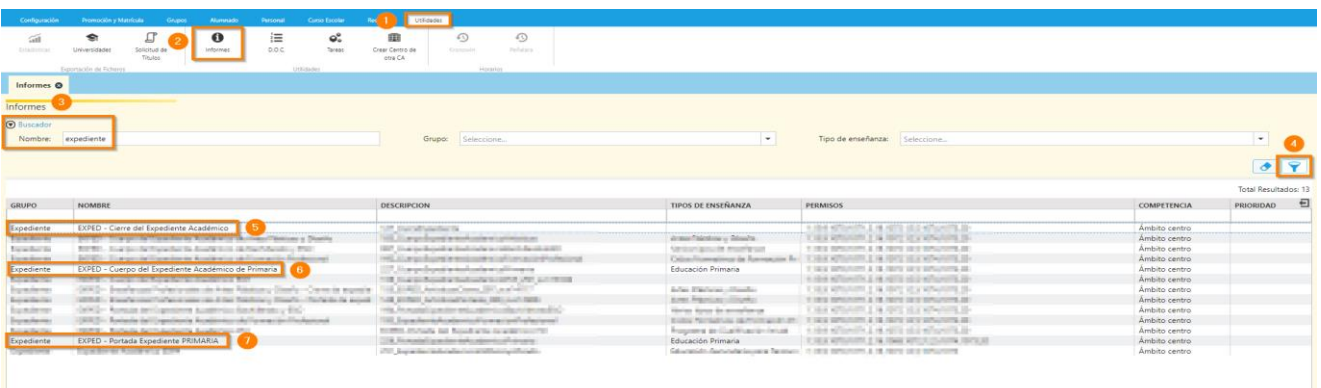

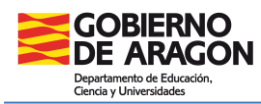

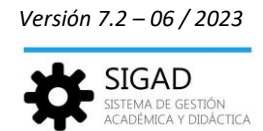

En el informe **(5)** se encuentra la diligencia de cierre de expediente.

Si no se hubieran impreso las otras partes del expediente, habría que imprimir a su vez la portada **(7)** y el cuerpo del expediente **(6)** teniendo en cuenta que para imprimir el cuerpo hay que ir al curso escolar correspondiente. Se puede cambiar de curso en la parte superior de la ventana o hacerlo en la parte inferior de la página.

Se seleccionará el curso: **2º, 4º** o **6º** cuando sea necesario (alumnado que no promociona) y el grupo: se puede ir de uno en uno o seleccionar todos de vez. Si el alumno se deja en blanco se generará un PDF con todos los alumnos y alumnas del grupo o grupos.

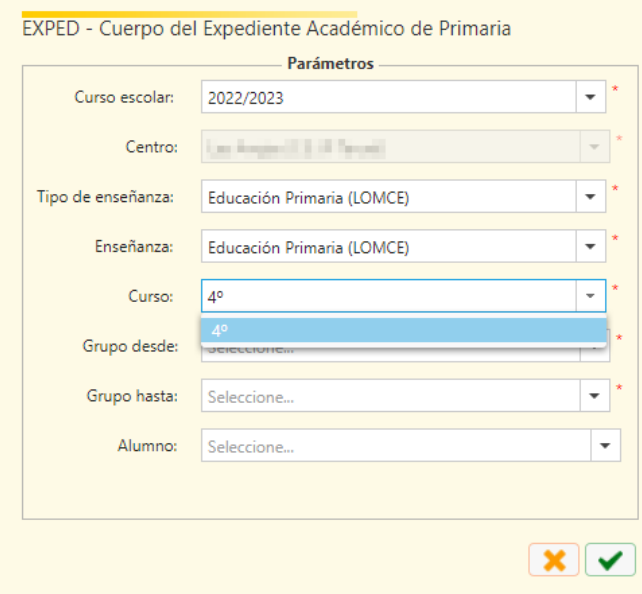

**Importante:** Imprimir el Expediente completo, firmar y sellar todas las páginas que lo requieran. Este documento se custodiará y archivará en el centro.

### *Historial académico*

En la ventana: **Utilidades → Informes** se busca el informe "Historial Académico de Primaria".

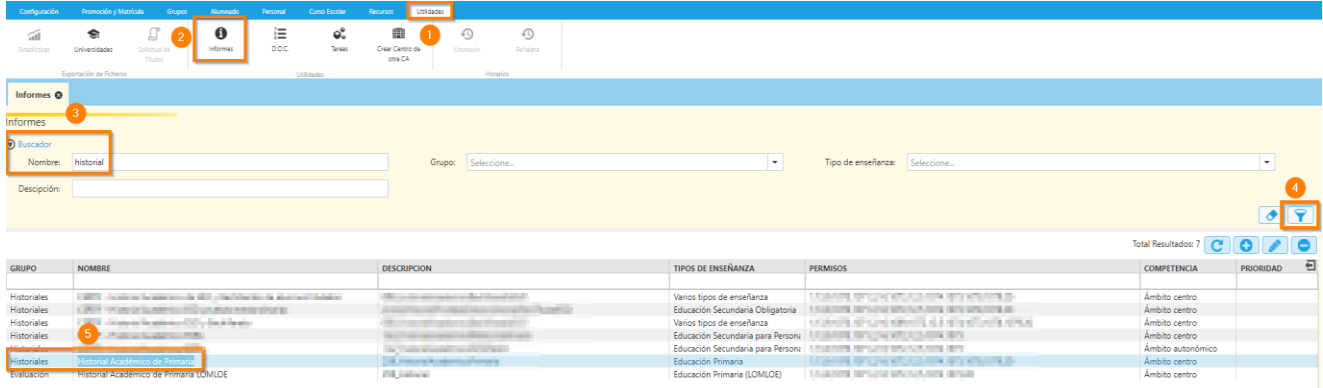

Se procede de forma similar al expediente para la obtención del historial.

**Importante:** Se recuerda que el alumnado, a partir del curso 2023-2024, tendrá al menos dos Historiales Académicos en el mismo centro, el LOMCE (que se cierra este curso) y el LOMLOE (que se abrirá el próximo curso 23-24)

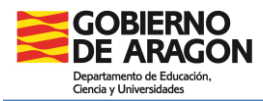

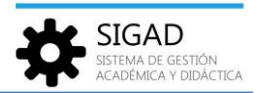

Estos documentos se entregarán a los padres, madres o representantes legales del alumnado al finalizar la etapa educativa.

En el caso de traslado del alumnado antes de finalizar la etapa, el centro de origen deberá remitir al centro de destino, a petición de este, dichos historiales junto con el resto de documentación necesaria.

### **Educación Secundaria Obligatoria**

### **Destinado a:**

Para el alumnado que en este curso escolar se encuentra matriculado en **2º de SEC (LOMCE)** y el que lo está en **4º de SEC (LOMCE)** y **no titula.**

### **Documentos que se van a cerrar:**

Expediente Académico LOMCE (Anexo I) Historial Académico LOMCE (Anexo IV)

### **Diligencias:**

*Diligencia para hacer constar que con fecha 31/08/2023 se procede a dar cierre al Expediente Académico LOMCE (Anexo I) del alumno o alumna .....................................*

*Diligencia para hacer constar que con fecha 31/08/2023 se procede a dar cierre al Historial Académico LOMCE (Anexo IV) del alumno o alumna .....................................*

### **Procedimiento SIGAD:**

### *Expediente académico*

En la ventana: **Utilidades → Informes** se busca el informe "EXPED – Cierre del Expediente Académico".

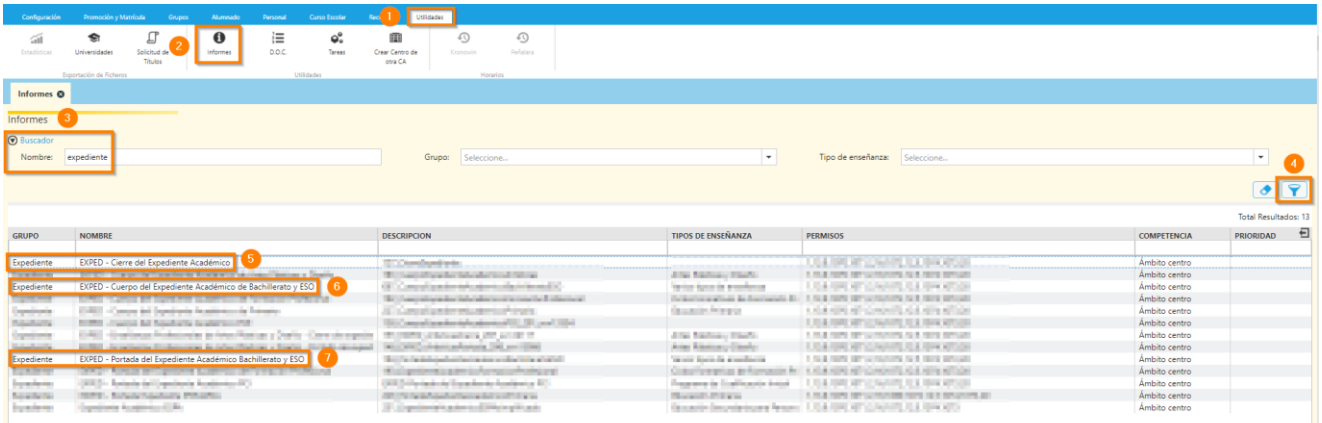

En el informe **(5)** se encuentra la diligencia de cierre de expediente.

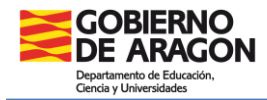

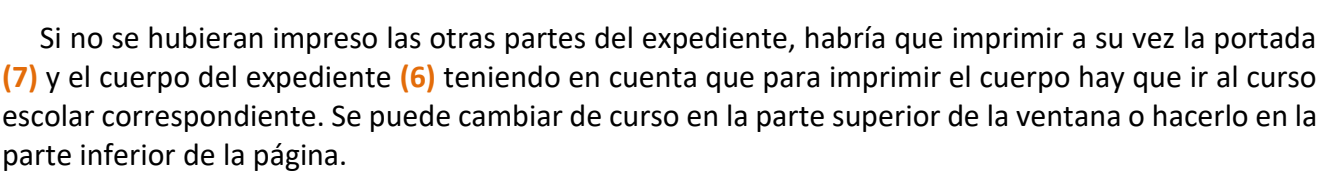

Se seleccionará el curso: **2º** o 4**º** cuando sea necesario (alumnado que no titula) y el grupo: se puede ir de uno en uno o seleccionar todos de vez. Si el alumno se deja en blanco se generará un PDF con todos los alumnos y alumnas del grupo o grupos.

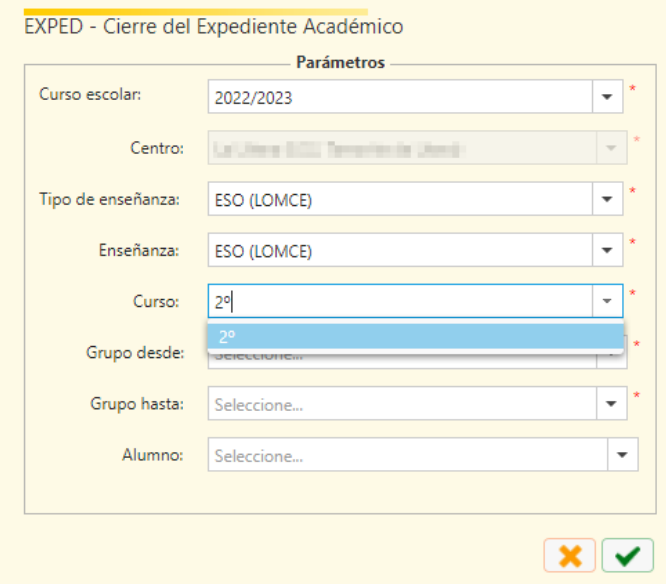

**Importante:** Imprimir el Expediente completo, firmar y sellar todas las páginas que lo requieran. Este documento se custodiará y archivará en el centro.

### *Historial académico*

En la ventana: **Utilidades → Informes** se busca el informe "CERTIF - Historial Académico ESO y Bachillerato".

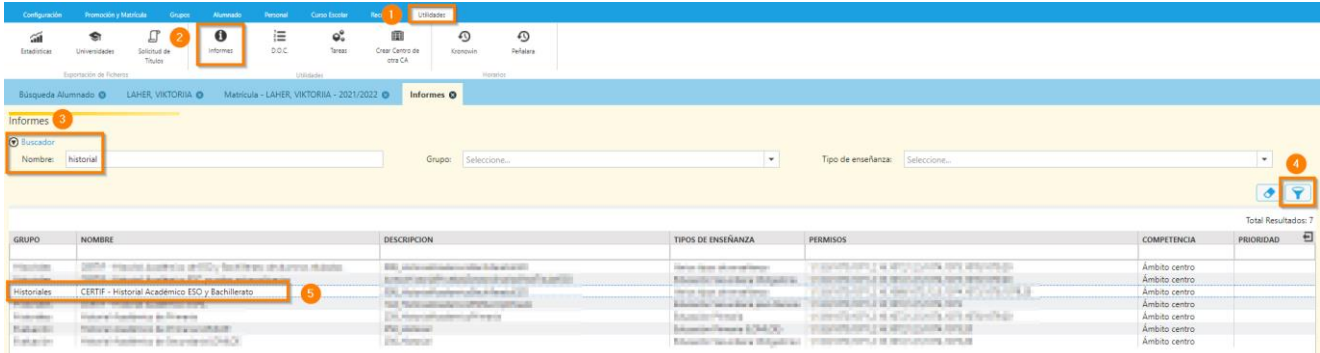

Se procede de forma similar al expediente para la obtención del historial.

**Importante:** Se recuerda que el alumnado, a partir del curso 2023-2024, tendrá al menos dos Historiales Académicos en el mismo centro, el LOMCE (que se cierra este curso) y el LOMLOE (que se abrirá el próximo curso 23-24)

Estos documentos se entregarán a los padres, madres o representantes legales del alumnado al finalizar la etapa educativa.

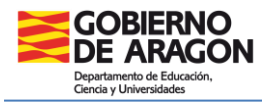

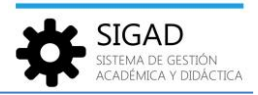

En el caso de traslado del alumnado antes de finalizar la etapa, el centro de origen deberá remitir al centro de destino, a petición de este, dichos historiales junto con el resto de documentación necesaria.

### **Bachillerato**

### **Destinado a:**

Para el alumnado que en este curso escolar se encuentra matriculado en **2º de Bachillerato (LOMCE)** y **no titula.**

### **Documentos que se van a cerrar:**

Expediente Académico LOMCE (Anexo I) Historial Académico LOMCE (Anexo IV)

### **Diligencias:**

*Diligencia para hacer constar que con fecha 31/08/2023 se procede a dar cierre al Expediente Académico LOMCE (Anexo I) del alumno o alumna .....................................*

*Diligencia para hacer constar que con fecha 31/08/2023 se procede a dar cierre al Historial Académico LOMCE (Anexo IV) del alumno o alumna .....................................*

### **Procedimiento SIGAD:**

Al tratarse de casos aislados se recomienda hacer una búsqueda primero del grupo en el que estaba matriculado el alumno o alumna.

### *Expediente académico*

En la ventana: **Utilidades → Informes** se busca el informe "EXPED – Cierre del Expediente Académico".

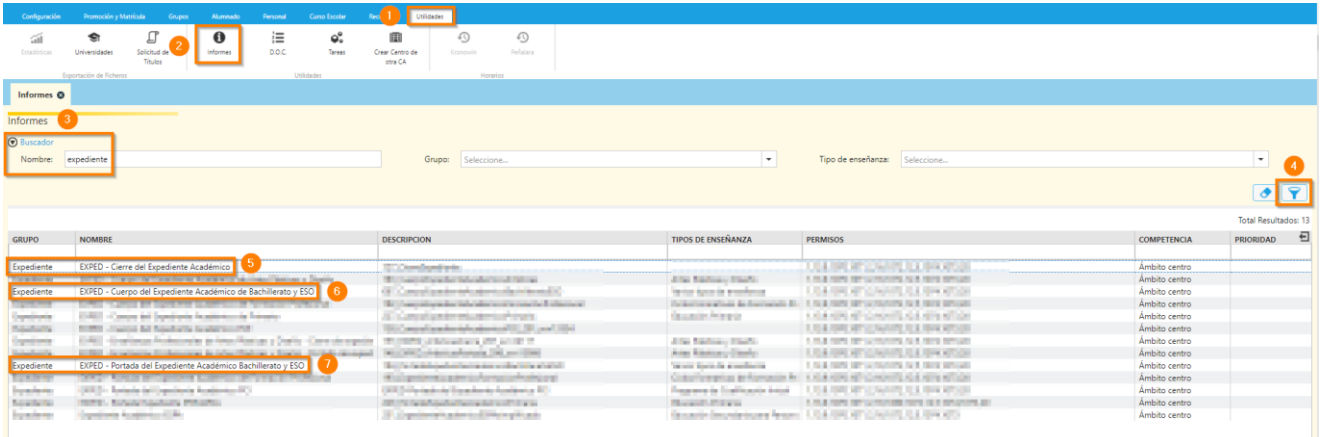

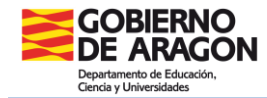

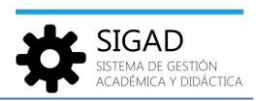

En el informe **(5)** se encuentra la diligencia de cierre de expediente.

Si no se hubieran impreso las otras partes del expediente, habría que imprimir a su vez la portada **(7)** y el cuerpo del expediente **(6)**.

**Importante:** Imprimir el Expediente completo, firmar y sellar todas las páginas que lo requieran. Este documento se custodiará y archivará en el centro.

### *Historial académico*

En la ventana: **Utilidades → Informes** se busca el informe "CERTIF - Historial Académico ESO y Bachillerato".

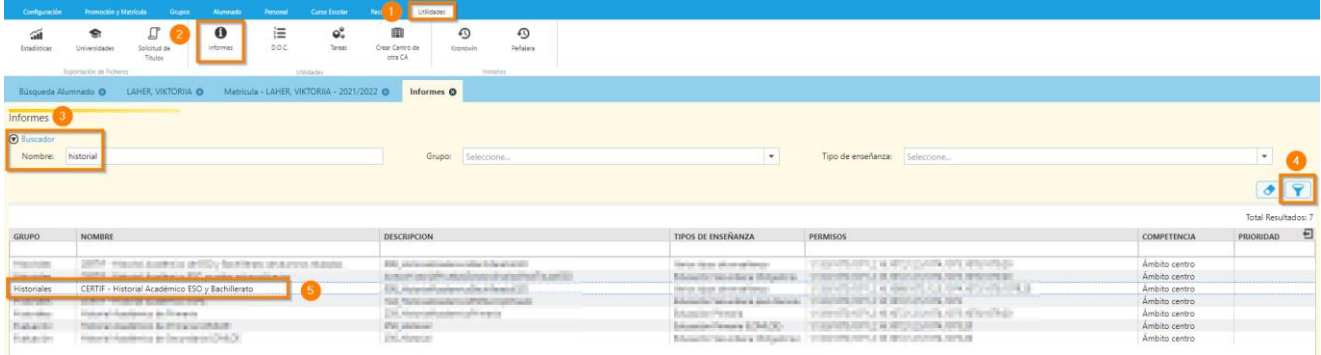

Se procede de forma similar al expediente para la obtención del historial.

**Importante:** Se recuerda que el alumnado, a partir del curso 2023-2024, tendrá al menos dos Historiales Académicos en el mismo centro, el LOMCE (que se cierra este curso) y el LOMLOE (que se abrirá el próximo curso 23-24)

Estos documentos se entregarán a los padres, madres o representantes legales del alumnado al finalizar la etapa educativa.

En el caso de traslado del alumnado antes de finalizar la etapa, el centro de origen deberá remitir al centro de destino, a petición de este, dichos historiales junto con el resto de documentación necesaria.